## **PER I GENITORI**

Come prenotare un colloquio

Dopo aver ricevuto il link di Google "cliccare" sul link alla pagina degli appuntamenti, oppure copiare e lo incollare nella barra degli indirizzi di un browser web. Si vedrà, subito, visualizzata la pagina di Calendar con gli spazi disponibili per gli appuntamenti.

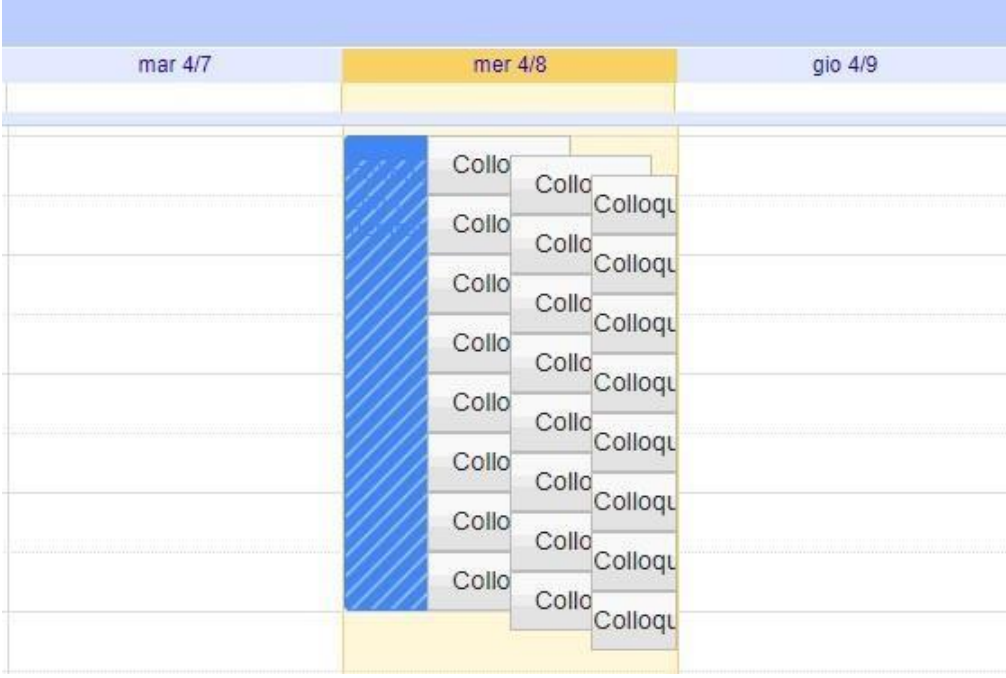

Per prenotare un appuntamento si dovrà semplicemente cliccare sopra uno degli spazi disponibili e confermare la prenotazione con **Salva**, come mostrato nell'immagine seguente.

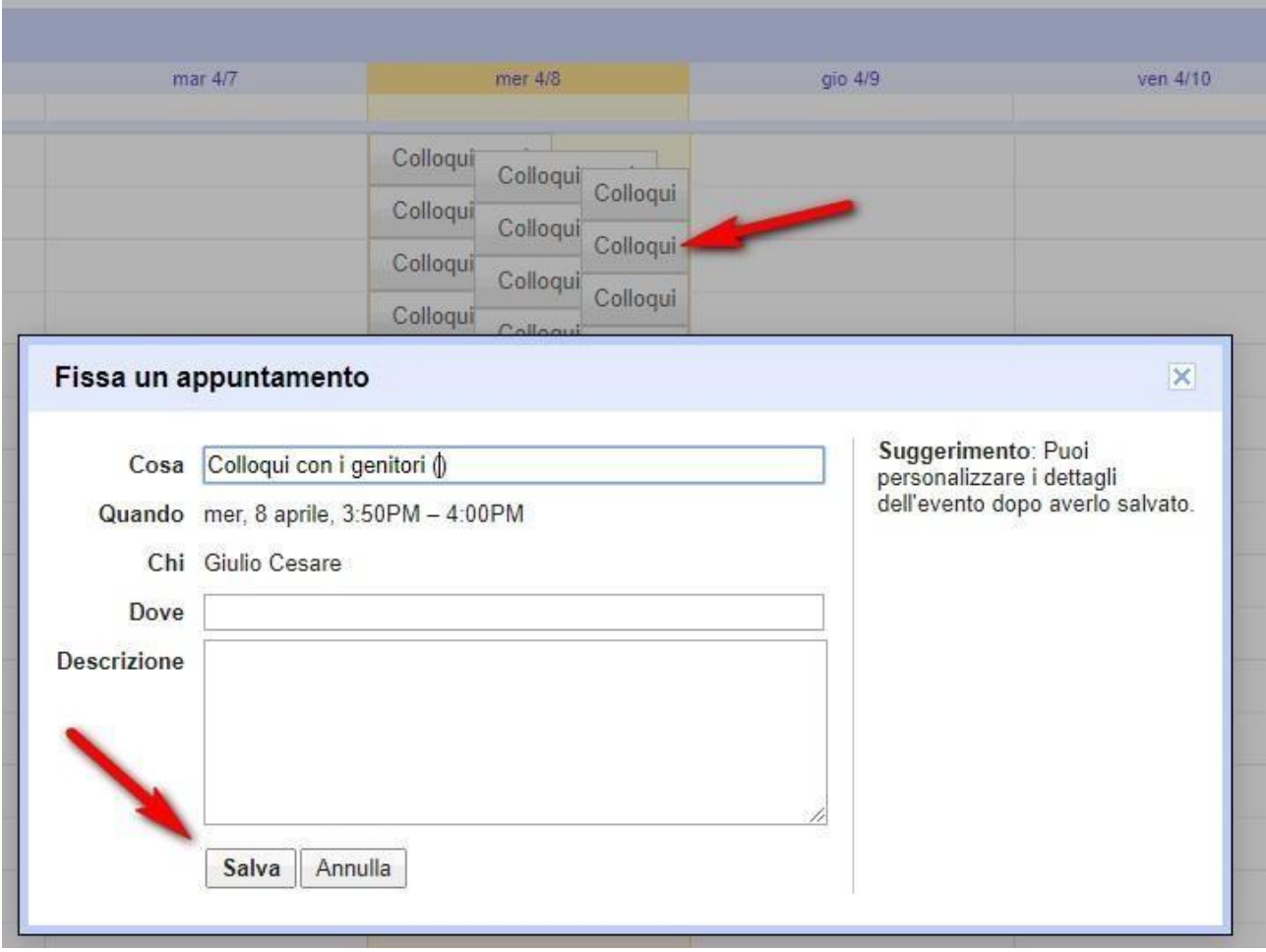

L'appuntamento in questo modo risulterà prenotato e lo spazio non sarà più disponibile.

Sia il genitore che il docente riceveranno un'email con tutti gli elementi principali dell'evento prenotato (data, ora, persone interessate, informazioni varie) e un link all'applicazione Hangouts Meet per attivare il video incontro.

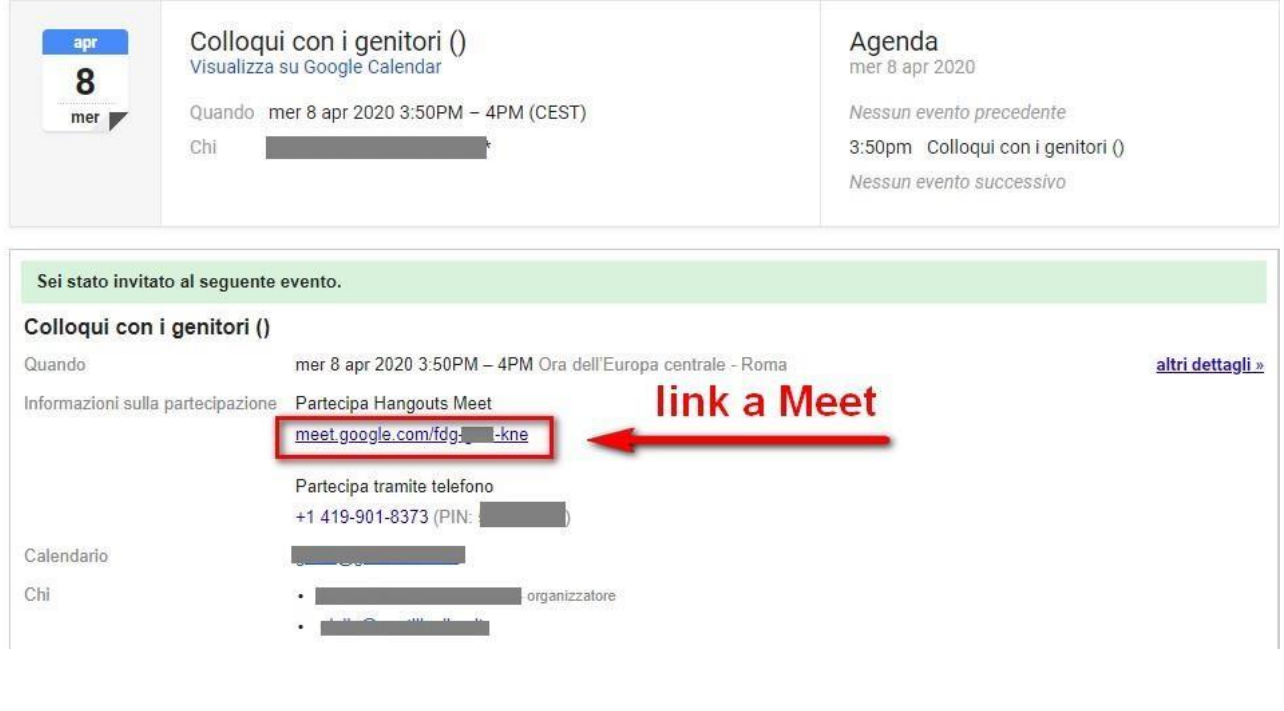

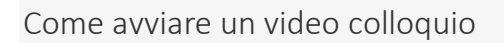

Per **avviare il video incontro** all'ora stabilita, sia il genitore che il docente dovranno cliccare sul link a Meet arrivato per email oppure selezionare il link che troveranno nel proprio calendario in corrispondenza dell'evento o, infine, aprire semplicemente Meet e attivare il video incontro già programmato. Tutti questi passaggi andranno effettuati ovviamente con l'utente di Google corretto.

Per **terminare l'incontro** sarà sufficiente chiudere la scheda del browser.

Tutti gli incontri programmati saranno disponibili sia all'interno dei calendari sia nelle email di entrambi i partecipanti: docenti e genitori.